# BSIR\_A Programming Manual Catalogue

| C | Chapter 1 Summarization       | 3  |
|---|-------------------------------|----|
| C | Chapter 2 Edit Text Seletion  | 4  |
| ı | Create new text               | 4  |
| I | Edit the existing file        |    |
| C | Chapter 3 Edit Texts          | 6  |
| ı | Cursor movement               | 6  |
| I | Enter characters              | 6  |
| I | Insert symbols                | 7  |
| I | Insert images                 | 7  |
| I | Insert time/date/week         | 7  |
| I | Insert Icons                  | 7  |
| ı | Modify color                  | 8  |
| I | Modify characters             | 8  |
| I | Newline                       | 9  |
| I | Delete                        | 9  |
| I | Preview                       | 9  |
| C | Chapter 4 Text Property Setup | 10 |
| I | Display Mode                  | 10 |
| I | Display Speed                 | 11 |
| I | Pause Time                    | 12 |
| I | Align Mode                    | 13 |
| I | Delete Text                   | 14 |
| C | Chapter 5 Save & Play Text    | 15 |
|   | Save texts                    | 15 |

| I  | Play the text automatically         | 15 |
|----|-------------------------------------|----|
| Cł | hapter 6 Image preview              | 16 |
| Cł | hapter 7 LED display Property setup | 17 |

# **Chapter 1 Summarization**

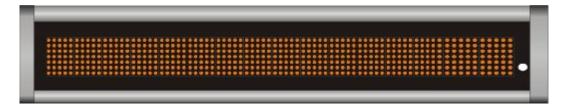

Welcome to edit the LED display with the infrared remote controller, please check the following before operating:

- 1. LED display is under working normally.
- 2. 2 PCS of AAA batteries have been inserted into the remote controller.
- 3. Please aim the remote controller at the left side of the LED display.
- 4. If you find you can't use the remote controller, please try to change the AAA batteries to new ones.

The messages which have been stored in the LED display will be displayed automatically when the power is on.

If no message is shown, the system will remind "No Text Please Input".

# **Chapter 2 Edit Text Seletion**

#### I Create new text

Create new texts. Enter the contents which you are going to display. Totally there are 36 PCS of texts

I Press "EDIT", come to function selection page- "Text Edit"

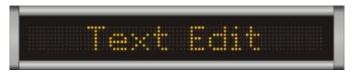

I Press "ENTER", come to text edit selection page- "Text? "

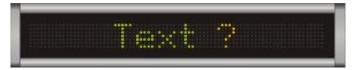

I Enter "0-9", "A-Z" randomly to create new text. If you press "ENTER" directly, the default file is "0"

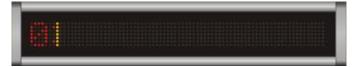

## Edit the existing file

Select the files saved in the LED display to edit

A.Press "EDIT", come to function selection page- "Text Edit"

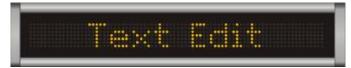

B.Press "ENTER", come to text edit selection page- "Text? "

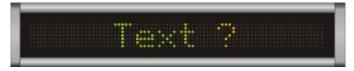

C.Choose text number which you want to edit by pressing (page

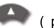

up )or key (page down)

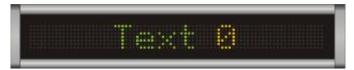

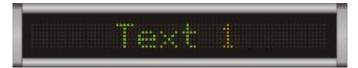

D.Press "ENTER" to come to the selected text, start to edit it

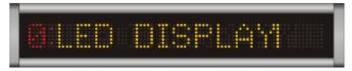

E.Enter "0-9 " numbers, "A-Z " letters

If the texts are shown in the corresponded numbers or letters, the LED display will show the sequence number for selecting

F.Press "ENTER" to come to the selected text, start to edit the original text (shown as above)

If the text is empty, you can edit a new text directly (For example, File 2 is empty)

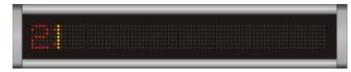

# **Chapter 3 Edit Texts**

Select file No., come to edit page, such as "File 0"

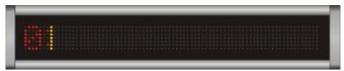

#### I Cursor movement

Move the cursor to where there you need to edit with (forward) or

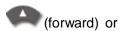

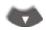

(backward)

#### I Enter characters

Enter digits by pressing digits keys from 0-9

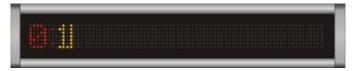

Enter letters by pressing A-Z, default as capitalized

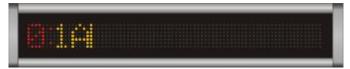

Switch to small letters by pressing "CAPS", now the ":" after the file No. will change from red to green. And the letters will be entered as small letters, until you switch by pressing "CAPS" key

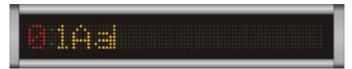

## I Insert symbols

Switch to insert symbols by pressing "SHIFT" key, now the ":" after the file No. will change from red to amber.

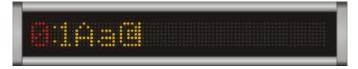

## I Insert images

Insert the user-defined images saved in LED display via communication software. Press "DOTS" key to insert images, if there are no user-defined images in LED DISPLAY, then the operation is not valid.

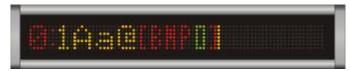

#### I Insert time/date/week

Insert time/date by pressing "TIME/DATE" key . There are 4 types of time formats

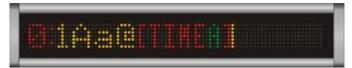

There are 4 types of date formats

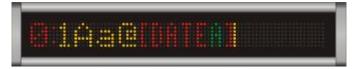

There are 2 types of week formats

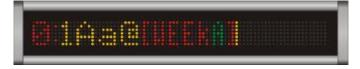

#### I Insert Icons

Insert graphics by pressing "SYMBOL" key. There are total 28 kinds of user-defined icons

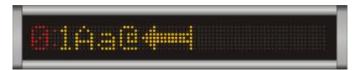

## I Modify color

Move the cursor to where there you want to modify, press "COLOR" key, and the color of the characters will be changed till you change it again. Press "COLOR" for continually modification.

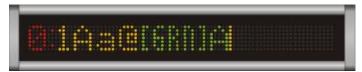

# I Modify characters

Move the cursor to where there you want to modify, press "FONT" key to modify the character. Now the character has been modified automatically till you modify it again. Press "Font" for continually modification.

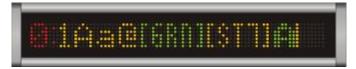

#### l Newline

Move the cursor to where there you need to change to a new line, press "ENTER" to insert the newline symbol. The modification will be shown when the text is previewed or played.

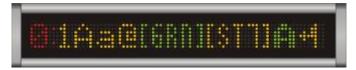

#### I Delete

Move the cursor to where there you need to delete the character, press "DEL" key to delete

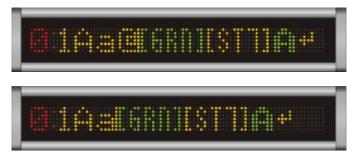

#### I Preview

Preview the current text that you are editting. Press key under the edit state. The following interface will out, press "ENTER" key to the preview mode.

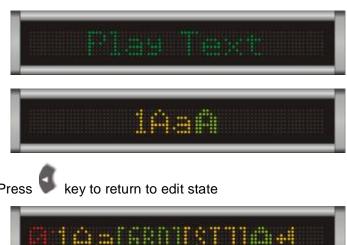

Notice: The system will automatically save the modification after preview

# **Chapter 4 Text Property Setup**

Press key under the edit state, the following interface will out . Select the function item you need by pressing (page up) or (page down)

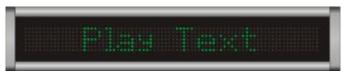

## I Display Mode

Display mode setup( Totally 26 kinds of modes optional)

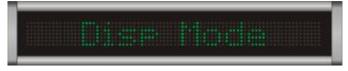

A.Press "ENTER" to set: Display mode setup, default mode is "AUTO"

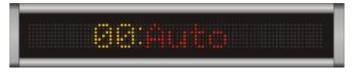

**B.**Select the function item you need by pressing (page up) or (page down). The current mode is shown as red color, the part which is not pitched on is shown as green color.

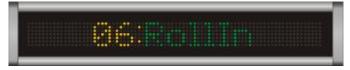

**C.**Press "ENTER" key to pitch on the mode you need, back to property selection state automatically

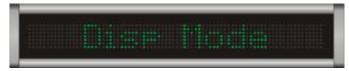

**D.**If no modification requirement, press key to return to property selection state.

## I Display Speed

Display speed setup (Total 5 selections of speed mode)

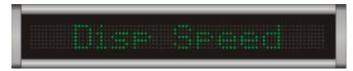

**A.**Press "ENTER" key to enter display speed setup. The default speed is "FASTER"

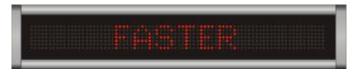

**B.**Select the function item you need by pressing (page up) or (page down). The current mode is shown as red color, the part which is not pitched on is shown as green color.

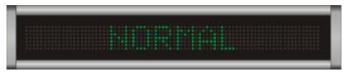

**C.**Press "ENTER" key to pitch on the mode you need, back to property selection state.

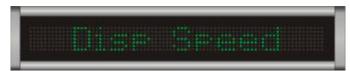

**D.**If no modification requirement, press key to return to property selection state.

#### I Pause Time

Pause time setup (totally 5 pause time modes optional)

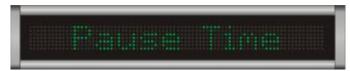

**A.**Press "ENTER" key to come to display mode setup, the default mode is "FASTER"

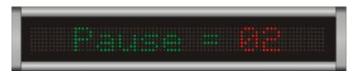

**B.**Select the function item by pressing (page up) or (page down). The current mode is shown as red color, the one which is not pitched on is shown as green color.

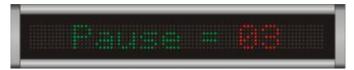

**C.**Press "ENTER" key to pitch on the mode you need, back to property selection state automatically.

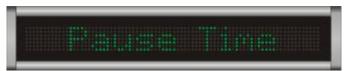

**D.**If no modification requirement, press key to return to property selection state.

## I Align Mode

Text align mode setup

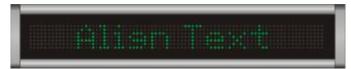

**A.**Press "ENTER" key to come to display mode setup. The default mode is "Center".

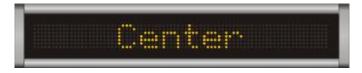

**B.**Select the function item by pressing (page up) or (page down)

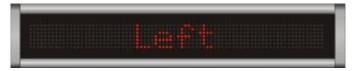

**C.**Pitch on the mode by pressing "ENTER" key, then back to property selection state automatically.

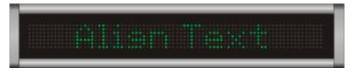

**D.** If no modification requirement, press key to return to property selection state.

#### I Delete Text

Delete the current text

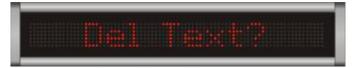

**A.**Press"ENTER" key: The system will remind you making sure to delete **B.**Press "ENTER" key to make sure to delete, then back to the text number selection state.

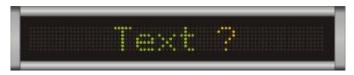

C.Press key to back to the property selection state

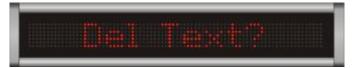

# **Chapter 5 Save & Play Text**

#### I Save texts

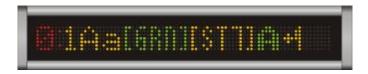

Back to text number selection state by pressing key under the text edit state, then the system will save the current editting text.

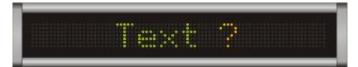

#### I Play the text automatically

After saving the text, double click "ON/OFF", the system will display the message saved in the LED display in an order automatically.

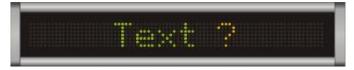

If you double click "ON/OFF" under the edit state, the system will not modify any setup

# **Chapter 6 Image preview**

Preview the user-defined images which saved in the LED display via communication software

A.Press "EDIT" to come to the function selection page

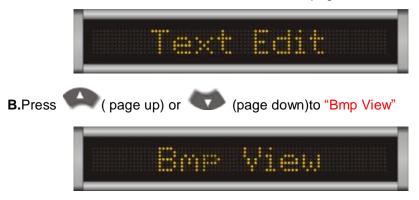

C.Press "ENTER" key to come to user-defined image preview mode

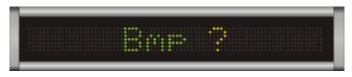

**D.**Press (page up) or (page down)to select the image file number to edit

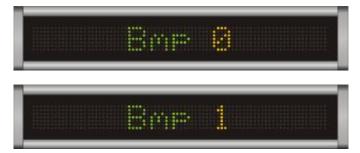

E.Press "ENTER" to come to the pitched file, and preview the image file

If there's no user-defined images in LED display, (page up) or (page down) is not valid.

**F.**Double click "ON/OFF", quit from edit state. The system will display the message saved in the LED display in an order automatically

# **Chapter 7 LED display Property setup**

Set the current property of "run mode", "Code protect" and "sound warning" and so on

A.Press "EDIT" to come to function selection page

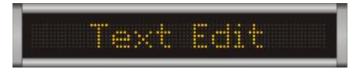

**B.**Come to "Setup" by pressing (page up) or (page down)

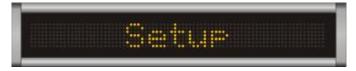

**C.**Come to LED display property setting mode by pressing "ENTER"

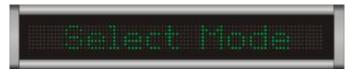

**D.**Back to function selection page by pressing after modification

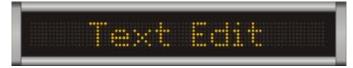

**E.**Double click "ON/OFF", quit from edit state. The system will display message in an order automatically.

#### I Select Mode

Modify the run mode .The run modes are divided into "Base Mode" and "Expand Mode". The default mode is "Base Mode"

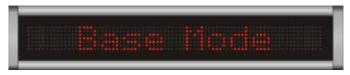

A.Come to "Expand Mode" by pressing (page up) or

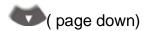

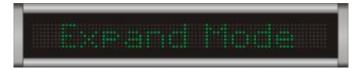

**B.**Press"ENTER" to finish the setting, then back to the system property selection page

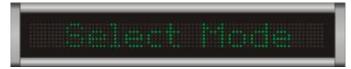

**C.**Press key to make no modification and back to the property setting mode

## I Code Modify

Code setup by remote edit .When the remote edit code is valid, you need to enter the correct code to enter the system when you use a remote controller to edit . Code modification can be done by the software or "Code Modify" option.

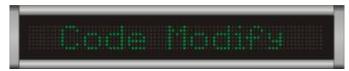

**A.**Press "ENTER" key , the system will remind you to enter 6 digit code twice.

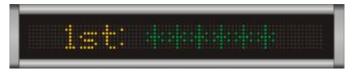

B.When you enter the code, "\*" symbol will turn into red color

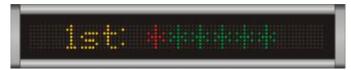

**C.**The modification will be finished once the first code accords with the second one .

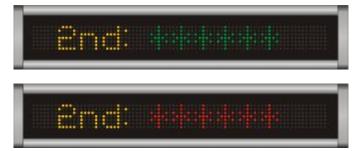

**D.**Press "ENTER" to finish the setup, then back to the system property selection page

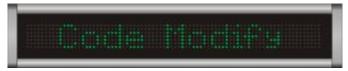

**E.**Press key to make no modification and back to the property setting mode

#### I Del all text

Delete all the texts saved in the system, once the operation is finished, the datas can't recover

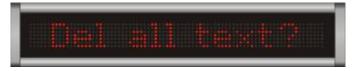

**A.**Press "ENTER" key, the system will remind you to confirm to delete

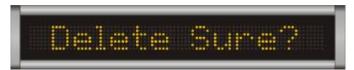

**B.**Press "ENTER" to confirm to delete, back to LED display property selection state.

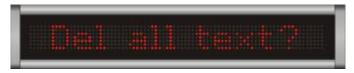

**C.**Press key to make no modification and back to the property setting mode

## I Del all image

Delete all the images saved in the system, once the operation is finished, the datas can't recover

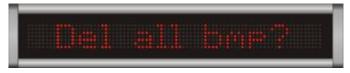

**A.**Press "ENTER" key, the system will remind you to confirm to delete

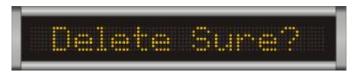

**B.**Press "ENTER" to confirm to delete, then back to LED display property selection state

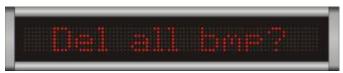

**C.**Press key to make no modification and back to the property setting mode

## I Clock Setup

Modify the system clock of LED display

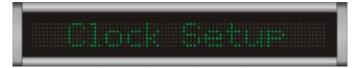

**A.**Press "ENTER", the system will remind you the options of time modification

**B.**Switch the modification option by pressing

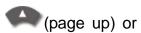

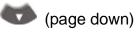

Modify YEAR/MONTH/DAY

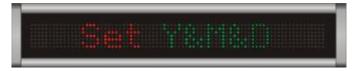

Modify WEEK

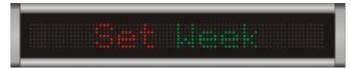

Modify hour/minute/second

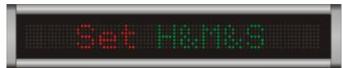

C.Press "ENTER" to come to the modification option

Modify the time by pressing (page up)or (page down), after finishing the modification, press "ENTER" to move the modification option right

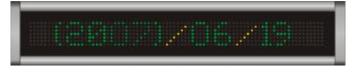

**D.**Press key to the time modification selection state after finishing the modification

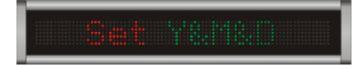

E.Press key to make no modification and back to the property setting mode

## I Sound Setup

Sound warning setup. When turning on the function, there will be sound warning when you edit with a remote controller.

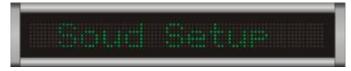

**A.**Press "ENTER" key, the system will remind to select whether turn on the sound warning function. The default state is "on".

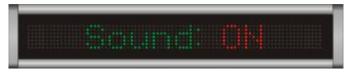

**B.**Switch "ON" and "OFF" by pressing (page up) or

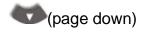

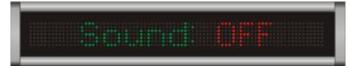

**C.**Press "ENTER" to confirm to delete, then back to LED display property selection state

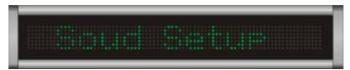

**D.**Press key to make no modification and back to the property setup mode

## I Code Setup

Code protection setup. When the remote edit code is valid, you need to enter the correct code to enter the system when you use a remote controller to edit. Code modification can be done by the software or "Code Modify" option.

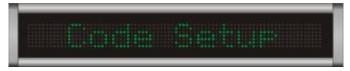

**A.**Press "ENTER" key , the system will remind you to select if turning on the code protection function. The default state is "unused"

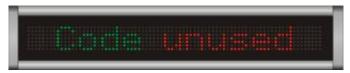

B.Switch "unused" and "used" by pressing (page up )or

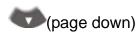

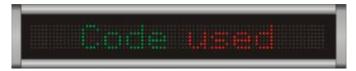

**C.**Press "ENTER" to confirm to delete, then back to LED display property selection state

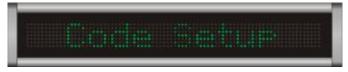

**D.**Press key to make no modification and back to the property setup mode